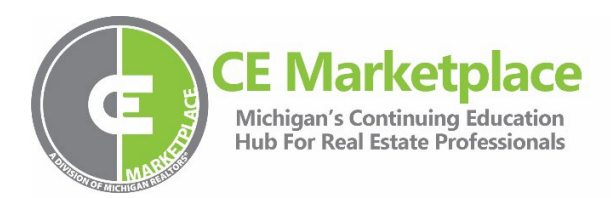

### **Reporting Class Attendance to CE Marketplace**

1. Click Login in the upper-right hand corner of the website

*\*\*Tip: Please remember that you must schedule the class before class attendance is reported. For instructions on hosting (scheduling) a class, please [click here.](https://www.cemarketplace.net/Documents/Host%20a%20CEMarketplace%20Class%202021.pdf) \*\**

2. Once you have logged in navigate to the 'School Admin' section. From the menu on the righthand side, click on Record Class Attendance as seen below:

Schools that your user account have been granted administrative privilege are listed below: Select a School and corresponding School Activity below to get started.

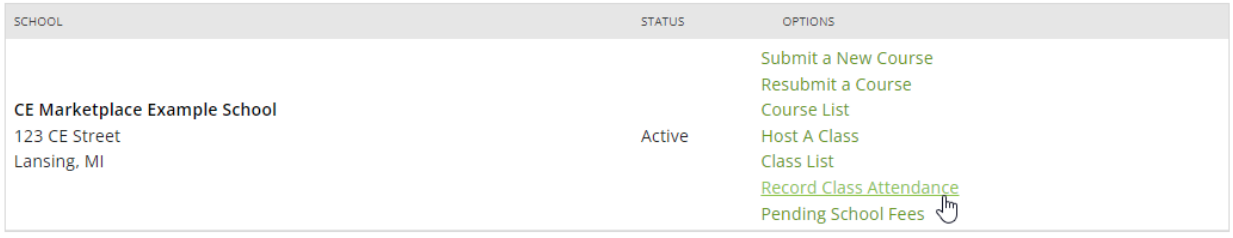

3. A list of currently scheduled classes will display. Click on the 'Record Attendance' button next to the class session you would like to report attendance to:

*\*\*Tip: Have your Attendance Upload Worksheet filled out with attendee information prior to continuing to the next step. For best results, do not modify the worksheet formatting and handtype licensee information for accuracy. To download a copy of the Attendance Upload Worksheet[, click here.](https://www.cemarketplace.net/Documents/Attendance%20Verification%20Spreadsheet.xlsx)\*\**

# **Record Class Attendance**

### **School: CE Marketplace Example School**

Select an active scheduled class from your school below to report attendance.

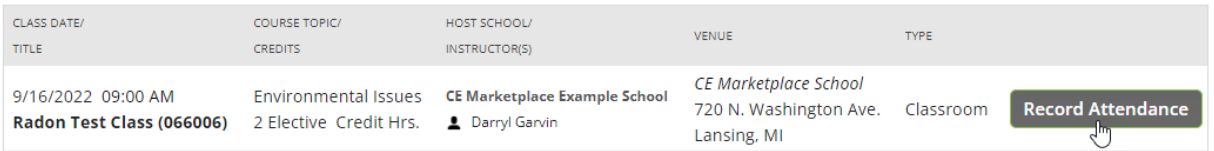

If the class you are looking for does not appear in the list above, please check your Class List to make sure it has been scheduled. If it has not been scheduled, please click Host a Class.

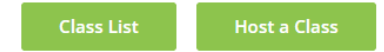

4. Upon clicking the 'Record Attendance' button, the Class Information will display. Continue the upload process by click 'Upload Attendance Worksheet':

# **Record Class Attendance**

#### **School: CE Marketplace Example School**

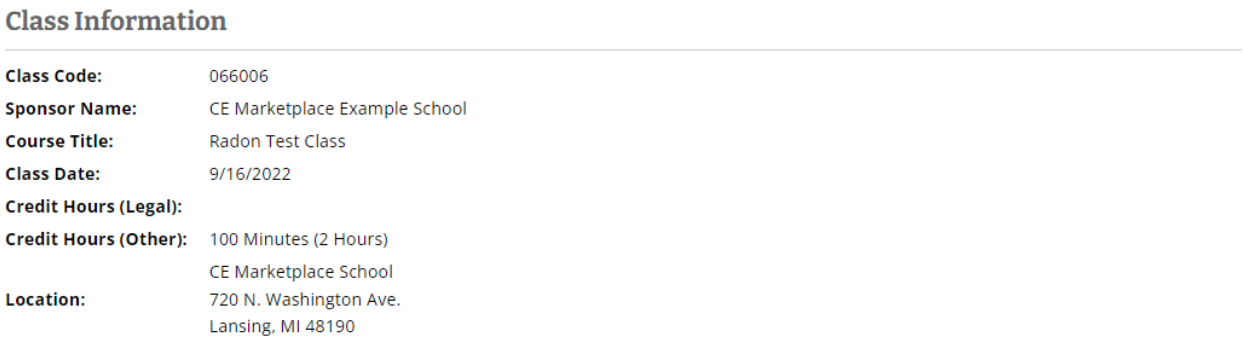

NOTICE: The cost for each attendee uploaded to CE Marketplace is \$1.00. Each attendee added to a class roster will add a \$1.00 charge to the Payment Due from your School Account.

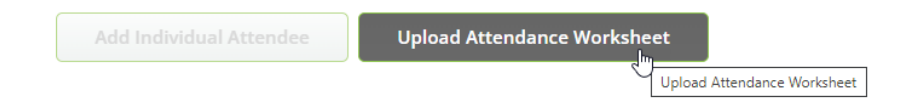

5. On the next step, click on the 'Choose File' button to select the Attendance Upload Worksheet you have prepared with attendee information.

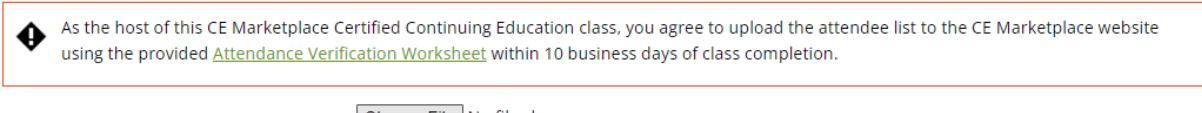

Import From Worksheet

Choose File No file chosen

*\*\*Tip: Please fill out all the required fields on the worksheet as seen below, including the Reporting School Name, Course Title, Class Code and Credit Hours. This will assist CE Marketplace staff in validating and correcting any attendance upload issues and assure a successful upload attempt.* 

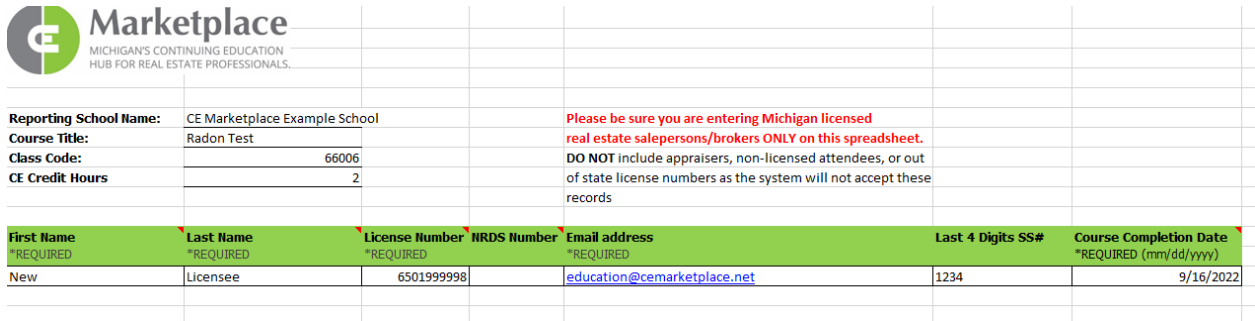

6. Upon selecting the file for upload, the system will work to identify the attendees listed on your upload worksheet. *Note: Please allow this process to complete.*

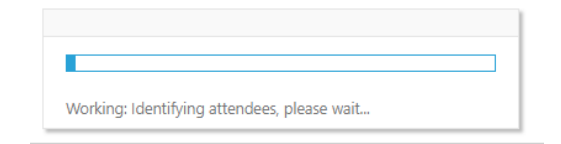

7. The system will first display any attendees that the system has identified and made an exact match:

#### Click to accept identified attendees. Unidentified attendees will be listed on the following page.

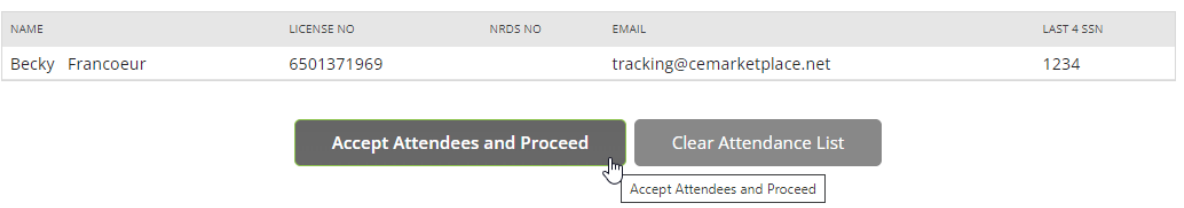

8. Click the 'Accept Attendees and Proceed' button to move on to the next step, which will display any 'Unidentified' attendees.

*Note: If you notice any errors in the identified attendees, please click 'Clear Attendance List' and start over.*

9. Next the system will list any 'Unidentified Attendees' present on your worksheet.

Some reasons for 'Unidentified' attendees may be due to a lapsed real estate license, newly licensed individual, incorrect or superseded Michigan real estate license number and other various information mismatches.

Upon verifying that all 'Unidentified Attendees' are Michigan real estate licensees, complete the upload by clicking 'Accept Attendees and Finalize' as seen below:

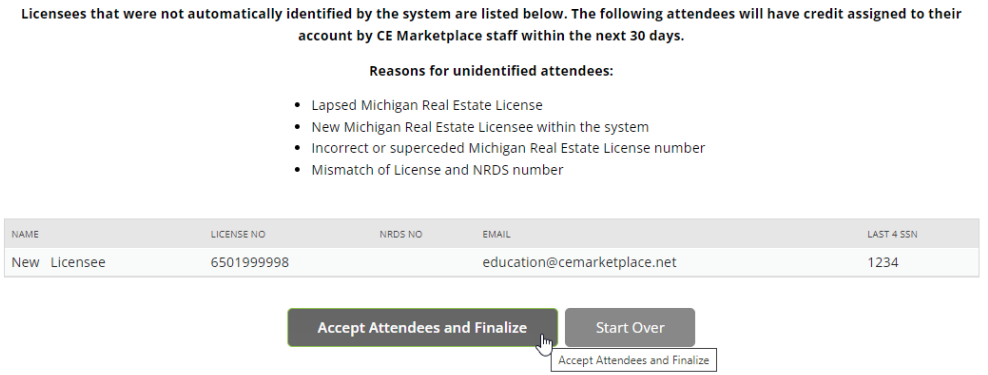

10. The system will now display the complete list of class attendees and display the charge that will be added to your School Account. Once you have assured that the list is complete and accurate, click the box to acknowledge accuracy and complete the process by clicking the 'Submit Attendance' button.

NOTICE: The cost for each attendee uploaded to CE Marketplace is \$1.00. Each attendee added to a class roster will add a \$1.00 charge to the Payment Due from your School Account.

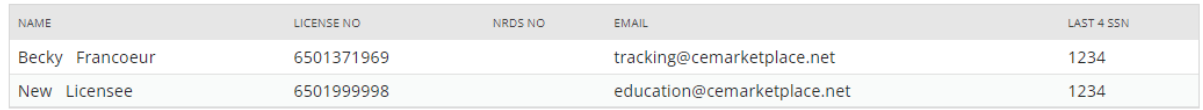

By clicking Submit Attendance you are awarding continuing education credit to the licensees listed above. A charge of \$2.00 will be added to your School account Payment Due. \* Z I certify this is a full account of all registered licensees that attended this class and that all data has been verified for accuracy. **Submit Attendance Start Over** Submit Attendance

A successful upload will result in a verification of the attendees, upload charges and pending School Fees. Proceed to pay your School Balance by clicking the 'Pay School Balance Now' button or return to the School Admin page by clicking 'Go Back to School Overview' button.

For additional information on how to use CE Marketplace, visit our [Resources Page](https://www.cemarketplace.net/Resources.aspx) or call for support at 844-642-6633.